## Mentor Surrey Guide

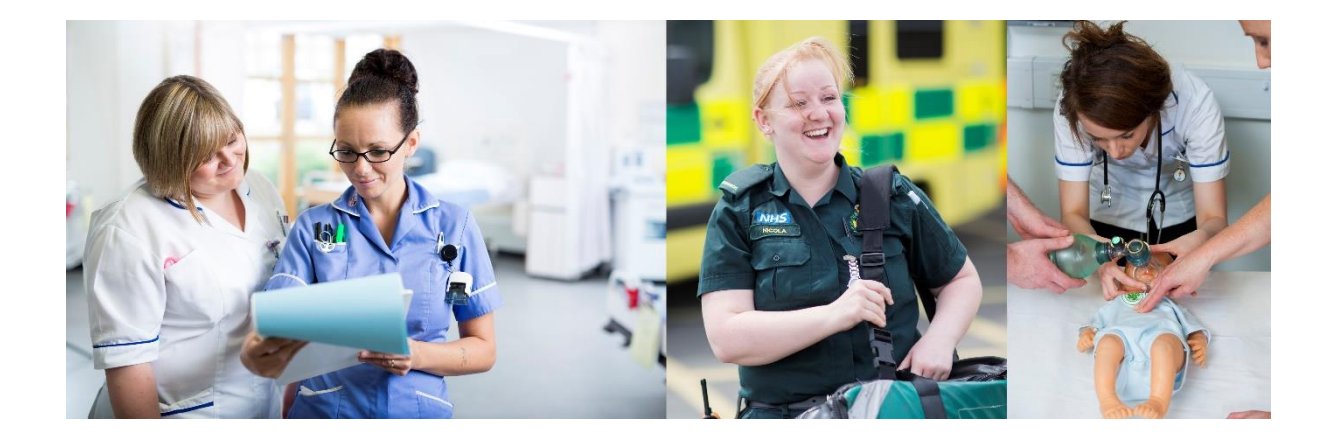

## Surrey Practice Learning Platform

[www.surreyplp.co.uk](http://www.surreyplp.co.uk/)

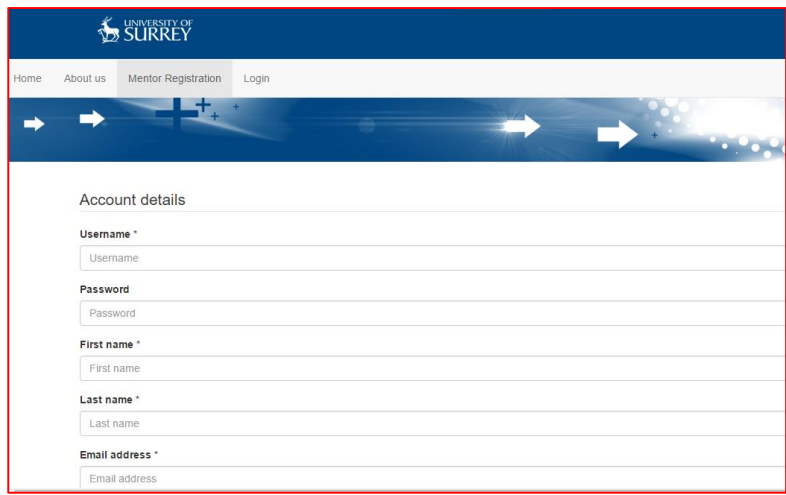

Please visit: [www.surreyplp.co.uk](http://www.surreyplp.co.uk/) which will take you to the homepage, as you can see along the top is a navigation bar that includes a mentor registration button. Please click on that button and go through each box and fill the form out with your details. Please then click register at the bottom, with details then please log into the system for the first time.

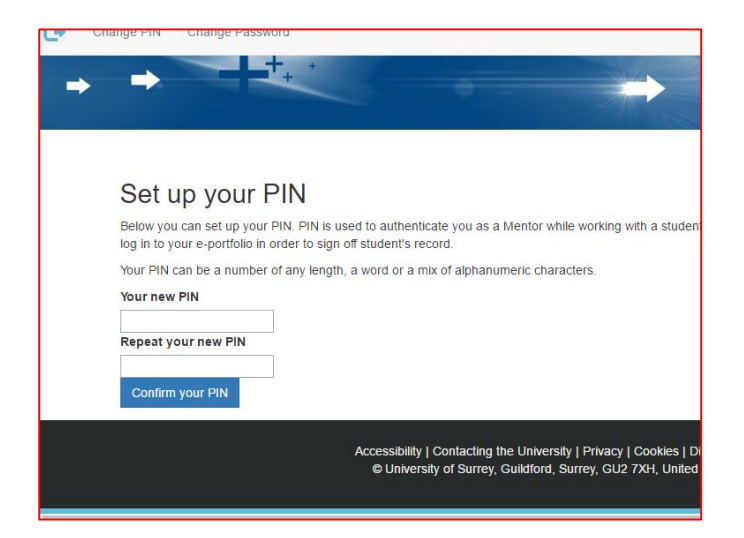

As a mentor you will have to have your own pin for the application, it can be a number of any length, a word or a mix of alphanumeric characters. The reason for setting up this PIN is to allow you to sign off some work while working with your student on a single device. It saves you from having to switch between accounts to sign off a piece of evidence or to provide your student with useful comments. The authentication is temporary and applies to the page that you were authenticated on

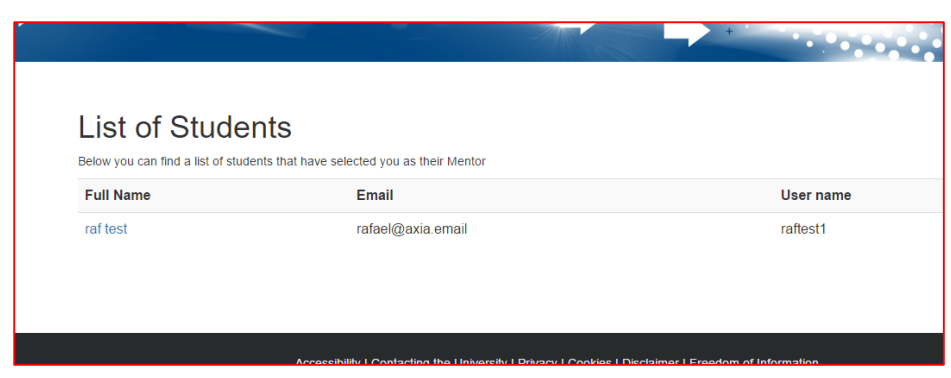

After confirming your pin you will have a list of students that have selected you to be their mentor, please click on their full name to view their dashboard.

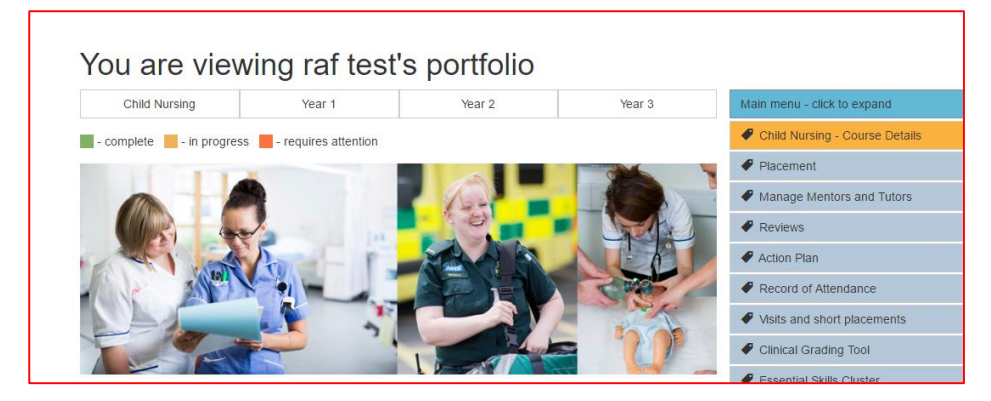

As you can see you are now viewing that student dashboard, from here you are able to go into each section of the menu to approve or unapprove any work they wish you to mark/take a look at.

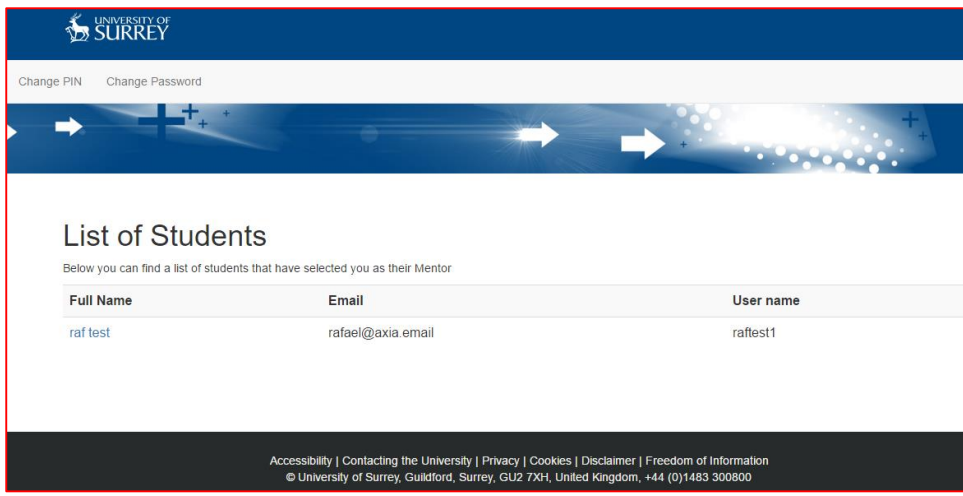

Along the top of the page is a navigation bar, there is a button called "mentors dashboard", the above image is the mentors dashboard. The mentor's dashboard has a list of students that the mentor will manage.

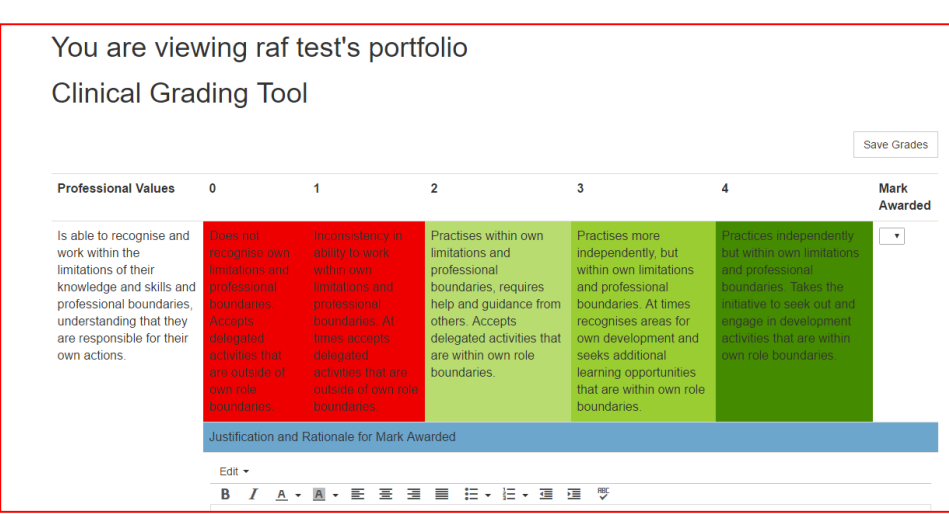

At the menu I selected the clinical grading tool, as you can see you are viewing the students clinical grading tool, here you will make/submit changes where later on the student will see what mark you have awarded them. Towards the bottom of the page is a save grades button, please make sure you click that button to save all changes you have made to this page.